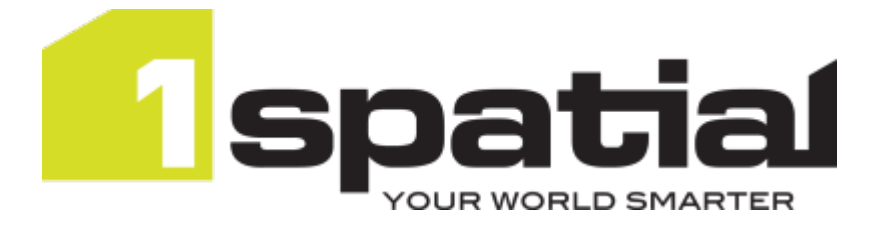

# 1Integrate Installation Guide WildFly Application Server

Product version: v 1.4 Document version: v 1.2.9 Document date: 08/02/2017

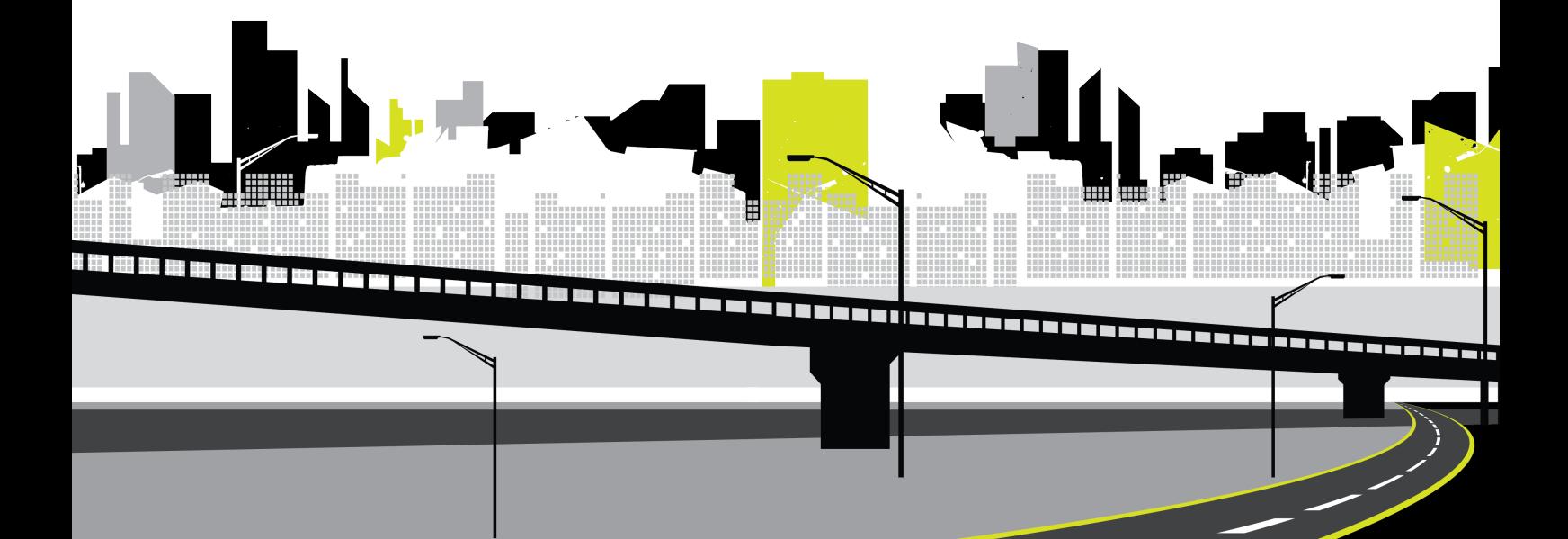

Copyright 2017 1Spatial Group Limited.

All rights reserved. No part of this document or any information appertaining to its content may be used, stored, reproduced or transmitted in any form or by any means, including photocopying, recording, taping, information storage systems, without the prior permission of 1Spatial Group Limited.

1Spatial

Tennyson House

Cambridge Business Park

Cambridge

CB4 0WZ

United Kingdom

**Phone:** +44 (0)1223 420414

**Fax:** +44 (0)1223 420044

**Web:** www.1spatial.com

Every effort has been made to ensure that the information contained in this document is accurate at the time of printing. However, the software described in this document is subject to continuous development and improvement. 1Spatial Group Limited reserves the right to change the specification of the software. 1Spatial Group Limited accepts no liability for any loss or damage arising from use of any information contained in this document.

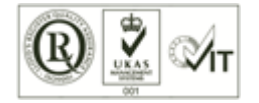

## **Contents**

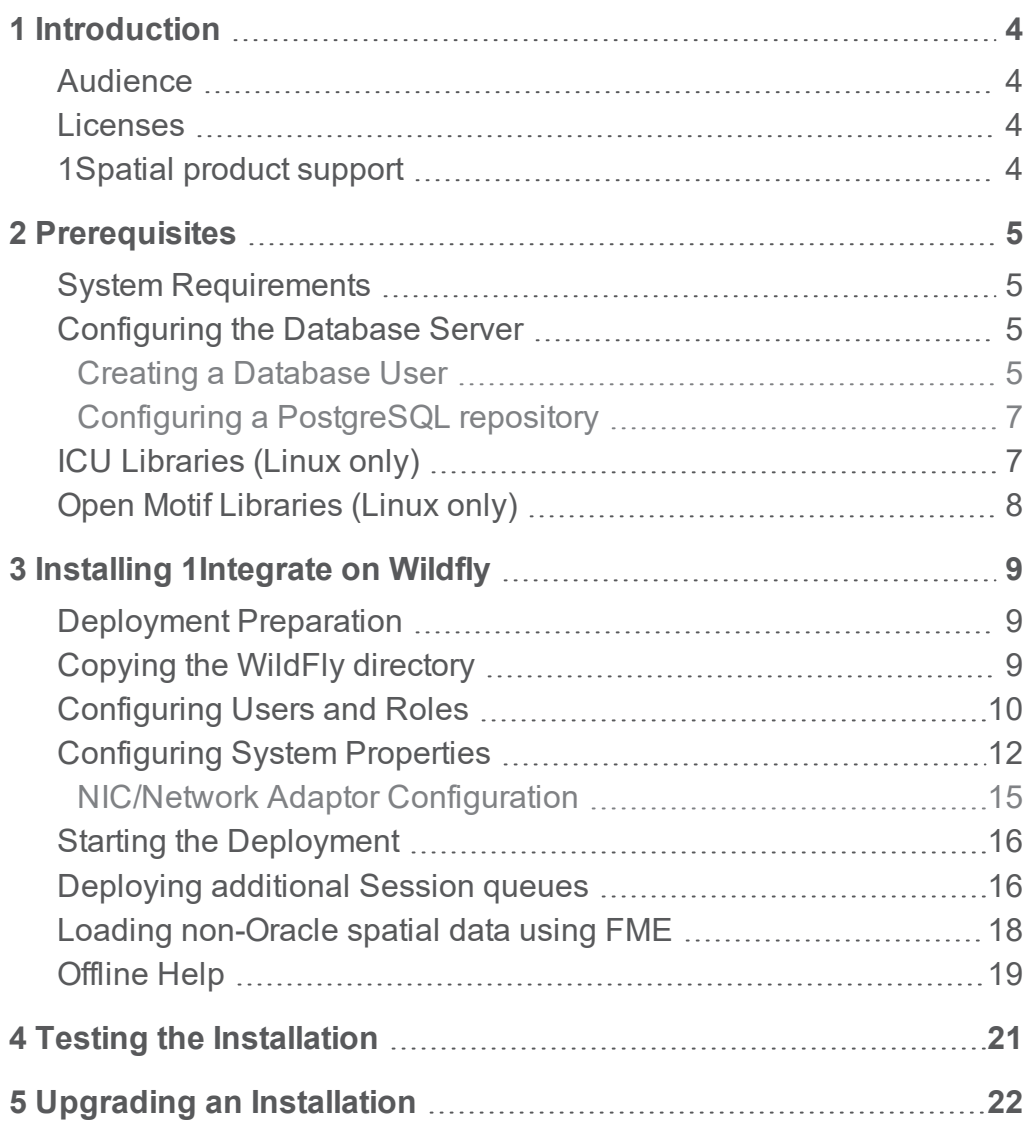

# <span id="page-3-0"></span>**1** Introduction

This guide explains how to install 1Integrate.

The procedures apply to both Windows and Linux environments, unless specifically indicated.

<span id="page-3-1"></span>For more information about new features and changes in this release, and hardware and software requirements, refer to the *1Integrate Release Notes*.

## Audience

This guide is intended for personnel responsible for the installation, configuration, and administration of software.

The procedures detailed in the guide should be performed by a system administrator who is familiar with the application environment of the organisation.

## <span id="page-3-2"></span>Licenses

<span id="page-3-3"></span>1Integrate licences will be issued via email.

## 1Spatial product support

If assistance is required while installing 1Integrate, please call 1Spatial support on +44 (0)1223 423069, or visit the support section of the 1Spatial website via the Services menu at [www.1spatial.com](http://www.1spatial.com/).

# <span id="page-4-0"></span>**2** Prerequisites

Before installing 1Integrate, please ensure you have met all system requirements and installed all necessary prerequisite components:

- ▶ Check "System [Requirements"](#page-4-1) below (including the version of Java required)
- ▶ ["Configuring](#page-4-2) the Database Server" below
- ▶ "ICU [Libraries](#page-6-1) (Linux only)" on page 7
- ▶ "Open Motif [Libraries](#page-7-0) (Linux only)" on page 8
- <span id="page-4-1"></span>**D** "Loading [non-Oracle](#page-17-0) spatial data using FME" on page 18

### System Requirements

<span id="page-4-2"></span>Please see the *1Integrate Release Notes* for specific system requirements for this release.

### Configuring the Database Server

1Integrate requires access to an *Oracle*, *PostgreSQL* or *SQL Server* database to store configuration data such as rule and session definitions, and conformance results. This is referred to as the "1Integrate repository".

Please refer to the relevant product documentation when installing your chosen database server.

If creating a SQL Server database, follow the process through Microsoft SQL Server Management Studio (MSSMS). The name should be "1Integrate" and all other defaults should be used.

#### <span id="page-4-3"></span>Creating a Database User

A database user is required for the 1Integrate repository.

When deploying 1Integrate to multiple servers, one database user is required per environment.

#### Create an Oracle Database User:

To create a database user, run the following SQL\*Plus commands and specify the location of the datafile (including the full file name and extension) as recommended by your Database Administrator:

```
Prompt:> sqlplus [your_system_user_name]/[your
password]@[tnsname]
```
SQL> create tablespace [repository tablespace name] datafile '[datafile location]' size 10m reuse autoextend on next  $\overline{1}$ 0m maxsize unlimited:

SQL> create user [repository username] identified by [repository\_password] default tablespace [repository\_ tablespace  $\overline{n}$ ame];

SQL> GRANT create procedure, create sequence, create session, create table, create view, create trigger, unlimited tablespace, create type TO [repository\_ username];

SQL> ALTER user [your\_system\_username] quota unlimited on [repository tablespace name];

#### Create a SQL Server Database User:

- 1. Create a new user following the **New Login** process in MSSMS.
- 2. Set the login name to rsuser.
- 3. Select **SQL Server Authentication**, set the password to rsuser and de-select **Enforce Password Policy**.
- 4. Set the default database to 1Integrate.
- 5. In **User Mapping**, select 1Integrate.
- 6. Specify the user as rsuser and select all database role memberships except db denydatareader and db denydatawriter.
- 7. In the MSSMS, select the root node of SQL Server and change the security authentication to **SQL Server and Windows Authentication mode**.

**Note:** To allow the application server to log in to the database, the TCP/IP protocol must be enabled. You can enable this in the SQL Server Configuration Manager in the SQL Server Network Communication section.

#### Create a PostgreSQL User:

Create a user with the default properties.

When creating your repository, ensure your new user is the owner of this database. This will ensure the user has all required privileges.

#### <span id="page-6-0"></span>Configuring a PostgreSQL repository

In order to use a PostgreSQL repository, the **settings.properties** file (located within C:\Program Files\1Spatial\1Integrate\1Integrate-[version] wildfly\SETTINGS) must be edited with the following properties:

```
repository.driver=postgresql
repository.username=[username]
repository.password=[password]
```
**Note:** Ensure the selected user has the required privileges to access the database.

To use the *public schema* to store the repository:

```
repository.url=jdbc:postgresql://[URL_of_database]/
[database name]
```
To use a *specified schema* to store the repository:

```
repository.url=jdbc:postgresql://[URL_of_database]/
[database_name]?currentSchema=[repository_schema]
```
## ICU Libraries (Linux only)

ICU libraries are required for data and timestamp support in Linux.

A root user (or a user with root access privileges) is required to copy the files from the installation package and run the  $1d$  config command.

#### Install the ICU libraries:

- 1. Run the su command to switch to the root user.
- 2. Copy the **.so** files from the installation folder (within the ICU folder) to the **/usr/local/lib64/** folder.
- 3. Create a new configuration file: **/etc/ld.so.conf.d/intergrate.conf**

**Note:** Both the **.so** files and the **.conf** file must have read permissions for all users.

- 4. Inside the configuration file, reference the location of the ICU libraries, for example: /usr/local/lib64/\*
- 5. Enter the following ld config command:

/sbin/ldconfig -v /usr/local/lib64/

Alternatively, edit **~/.bashrc** or similar for the user used to run 1Integrate to include  $\sqrt{usr/local/lib64}$  on the LD LIBRARY PATH, as in the following example:

```
# User specific
if [ -z "$LD_LIBRARY_PATH" ]; then
export LD_LIBRARY_PATH="/usr/local/lib64"
else
export LD LIBRARY PATH="/usr/local/lib64:$LD
LIBRARY_PATH"
f_1
```
## <span id="page-7-0"></span>Open Motif Libraries (Linux only)

The 64-bit Open Motif libraries are a prerequisite for Linux installations of 1Integrate.

The required Open Motif libraries are as follows:

- $\blacktriangleright$  libX11.so.6
- $\blacktriangleright$  libm.so.6
- **I**libpthread.so.0
- libnsl.so.1
- $\blacktriangleright$  libdl.so.2
- $\blacktriangleright$  libc.so.6
- libcrypt.so.1
- $\blacktriangleright$  libXau.so.6
- libXdmcp.so.6

# <span id="page-8-0"></span>**3** Installing 1Integrate on Wildfly

**Note:** Before proceeding, ensure you have completed all pre-requisite steps (see ["Prerequisites"](#page-4-0) on page 5).

1Integrate runs as several separate applications: an interface application and one or more session queue applications.

The following instructions describe how to configure an interface and a session queue. This is suitable for running both parts of 1Integrate on one host.

### <span id="page-8-1"></span>Deployment Preparation

The following information is required prior to deploying 1Integrate:

- DBC URL of the repository created
- ▶ Username and password for the database user
- **Path of the tnsnames.ora** file (if used)
- ▶ Location of a directory that can be used to store 1Integrate temporary files

**Note:** On both Windows and Linux, paths must be entered with forward slashes (/) as the path separator instead of backslashes (\). Ensure that no spaces are entered after each parameter as this will result in an unsuccessful installation.

## <span id="page-8-2"></span>Copying the WildFly directory

Copy the WildFly directory (typically called 1Integrate-[version] $width$   $width$ ) from the installation package to a local folder, then extract the files to a location such as **C:\Program Files\1Spatial\1Integrate\**. These files will be used to configure settings for 1Integrate in the following procedures.

In the WildFly installation, the **standalone** directory contains the configuration for the 1Integrate interface and the **standalone-sessionqueue** directory contains the configuration for the session queue.

## <span id="page-9-0"></span>Configuring Users and Roles

Users and roles need to be set up for the 1Integrate interface to enable users to log in to 1Integrate.

Roles determine the privileges and the menus to which users have access.

To configure users and roles, navigate to the **\wildfly-[version]\SETTINGS** folder. This folder contains the following files:

**users.properties** contains a list of usernames and passwords, in the form username=password.

All users listed in the following table are included as default.

 $\triangleright$  **roles.properties** contains a mapping from user names to 1Integrate roles in the form username=role1, role2, role3

The following table contains a list of pre-defined users to help get you started with 1Integrate:

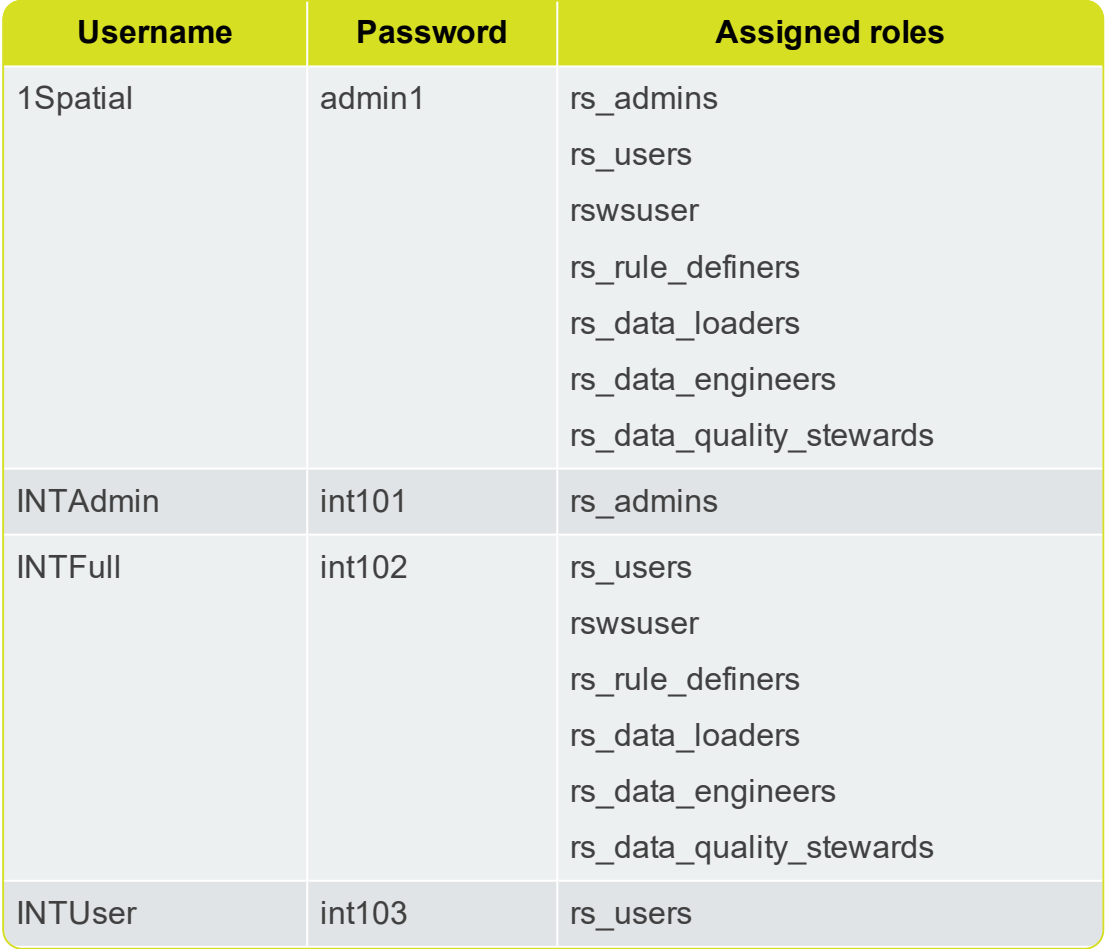

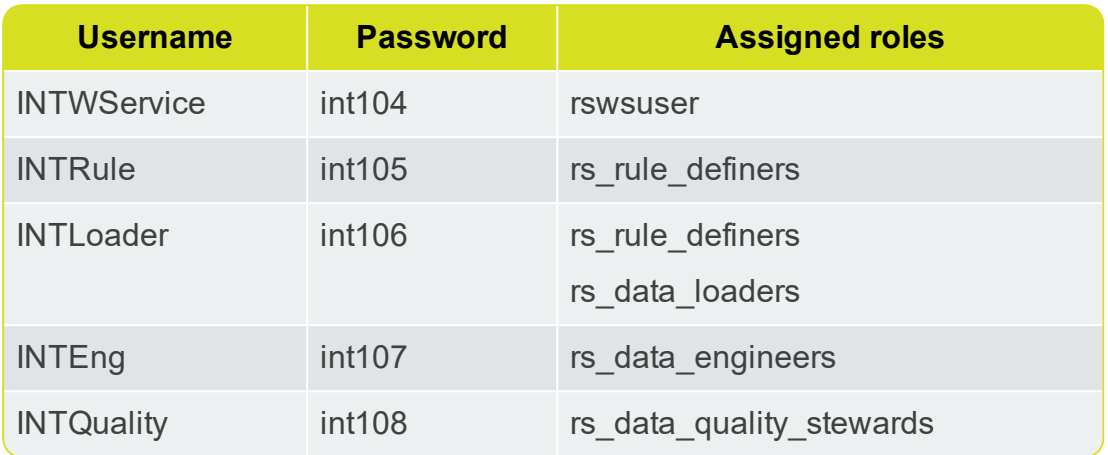

The following is a list of 1Integrate roles:

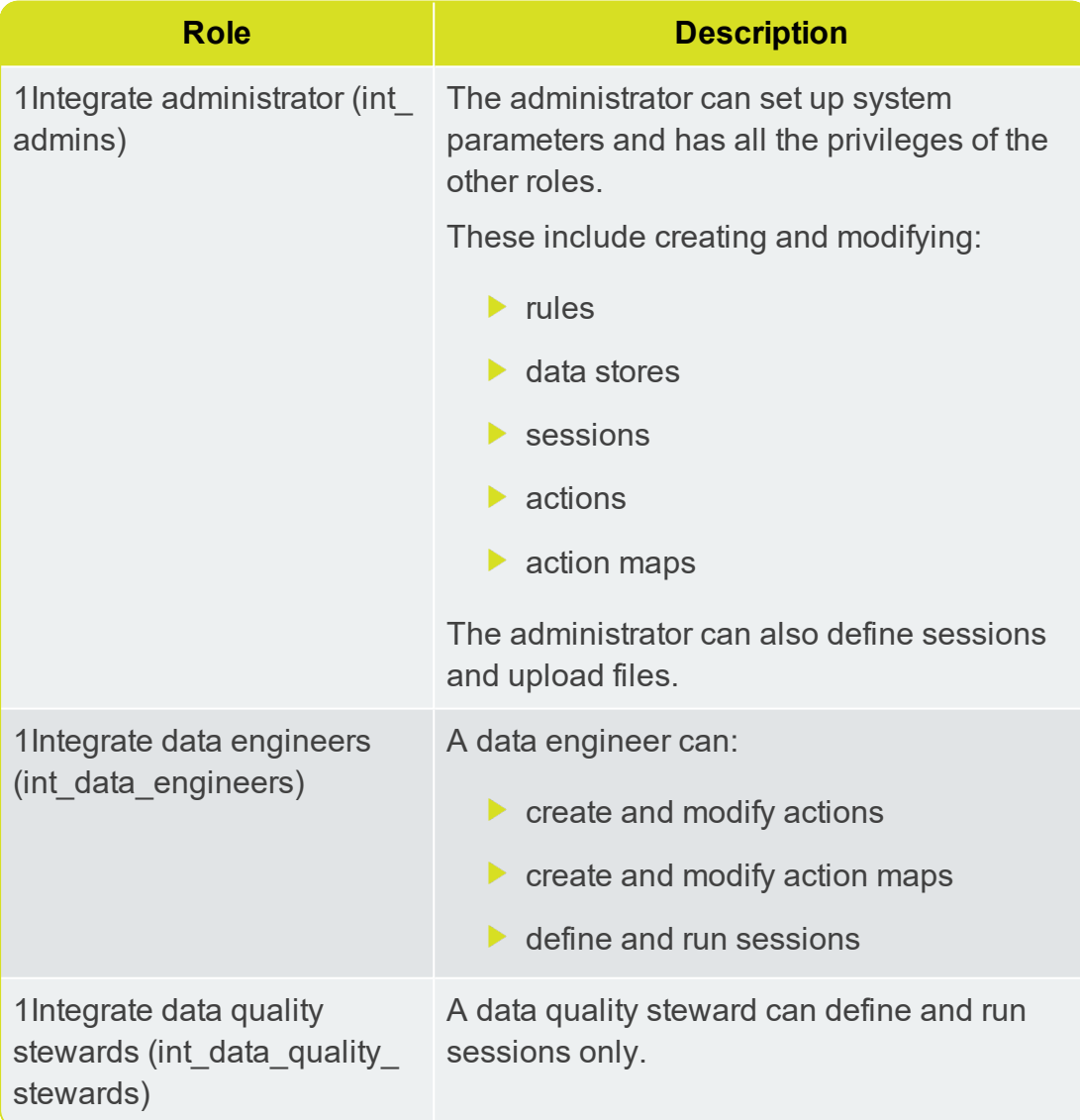

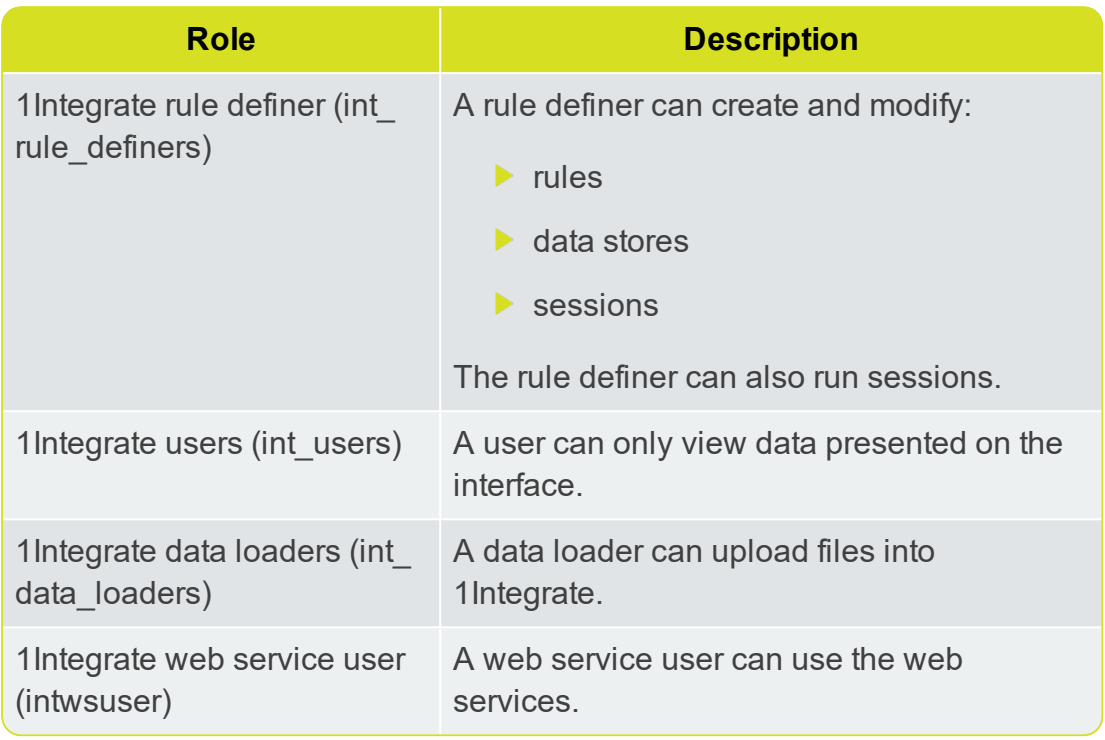

## <span id="page-11-0"></span>Configuring System Properties

The following parameters can be configured in the **settings.properties** file, located within the **SETTINGS** folder within the installation location (e.g. C:\Program Files\1Spatial\1Integrate\1Integrate-[version]-wildfly\SETTINGS).

**Note:** On Windows, folder paths within the **settings.properties** file must be specified using a forward slash. Spaces in folder names are allowed (e.g. C:/Program Files/1Spatial/1Integrate).

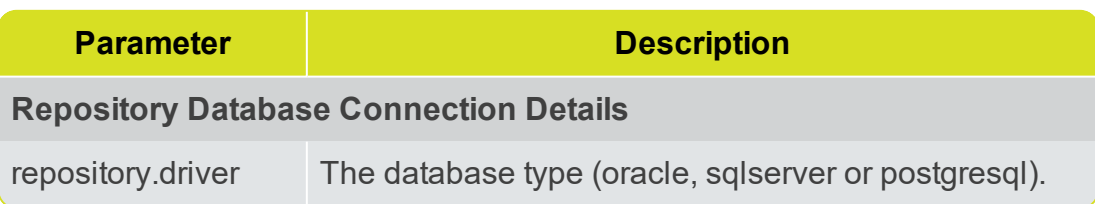

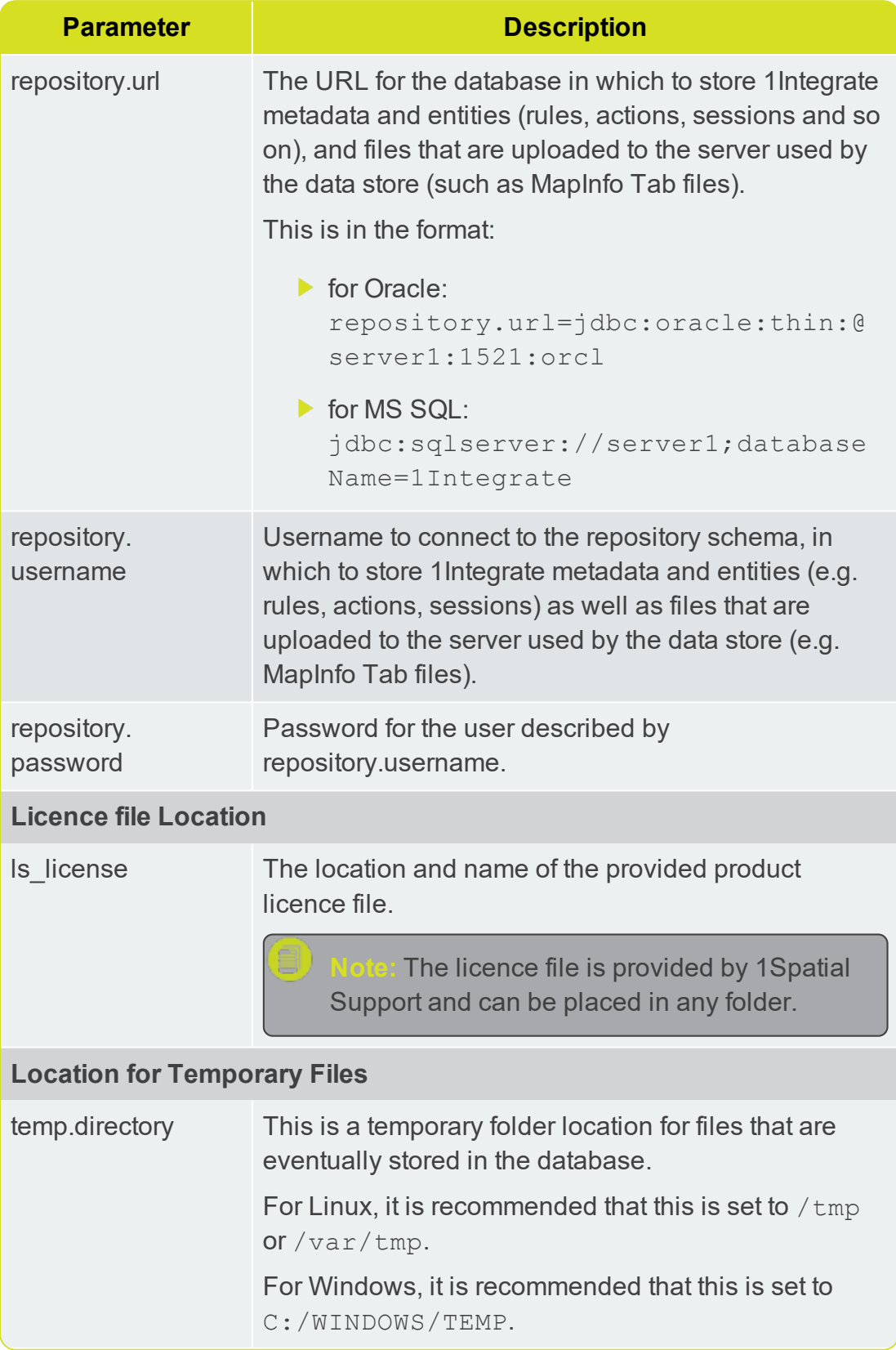

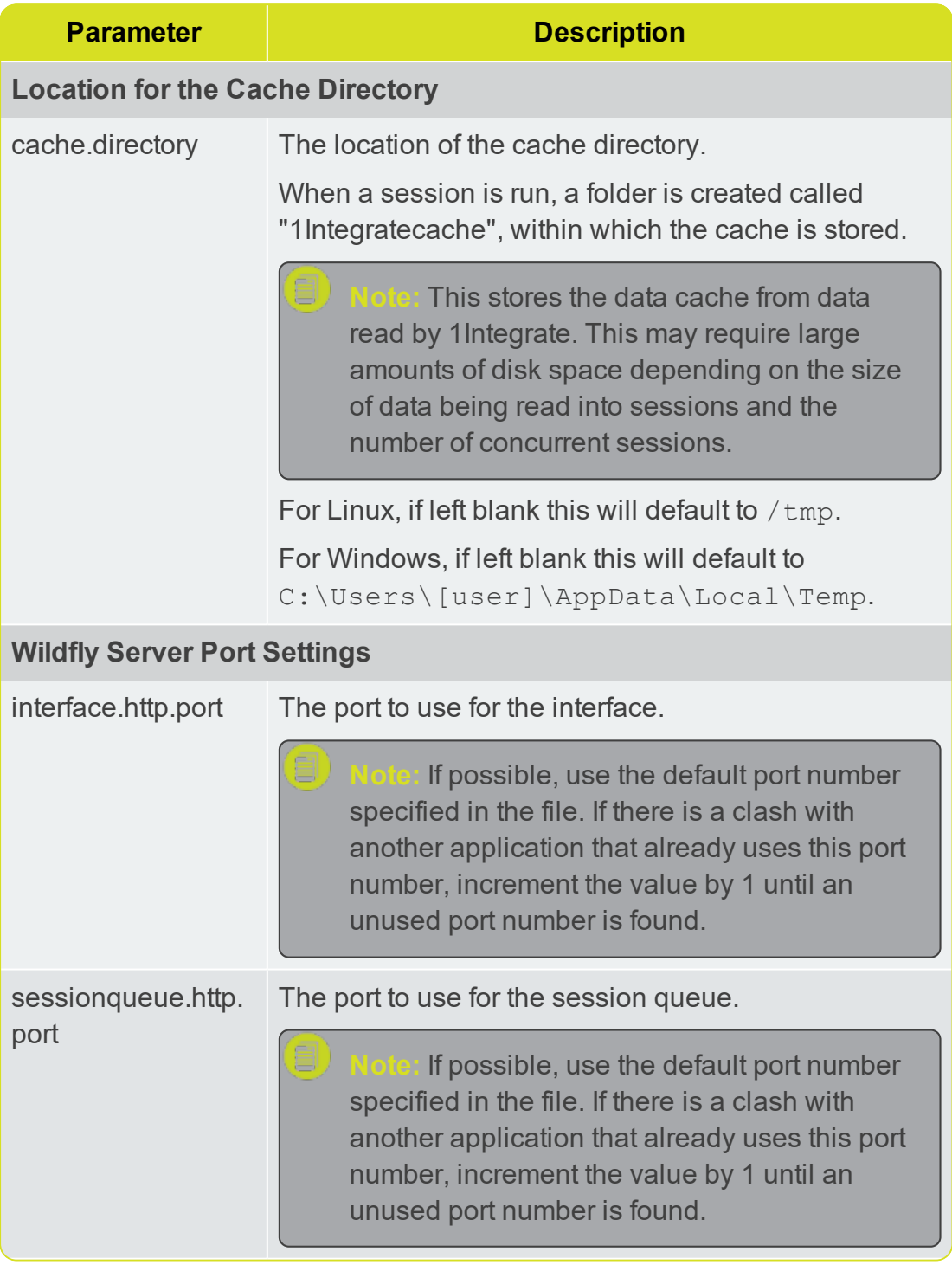

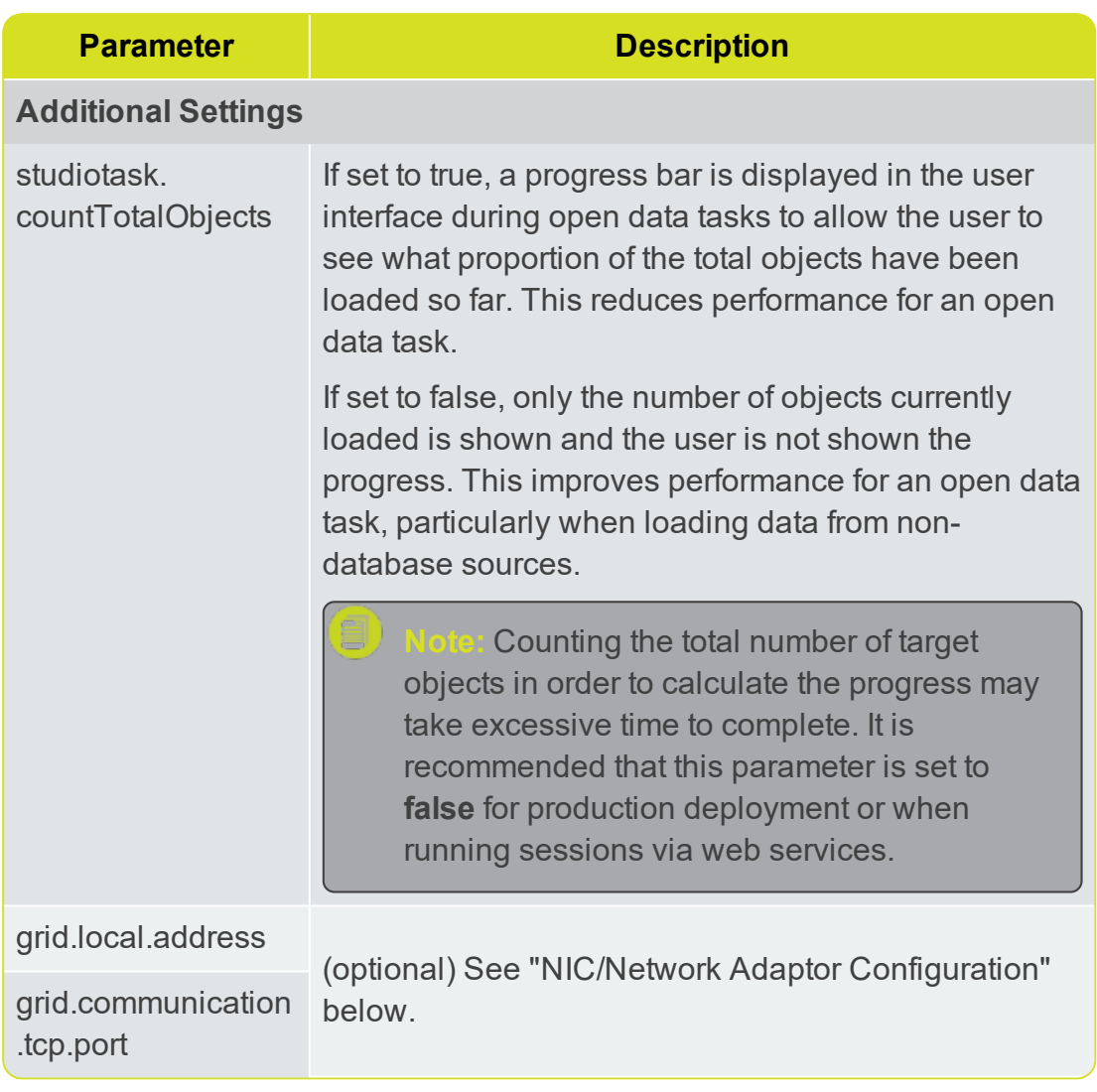

#### <span id="page-14-0"></span>NIC/Network Adaptor Configuration

The Grid discovery used to find session queues by default uses the first found non-loopback address, for example a machine with Ethernet adaptors "eth0" and "eth1" and Local Loopback "lo" will likely use "eth0".

**Note:** If you do not need to override the adaptor default behaviour, then the following properties do not need to be included.

The following properties must be included in the **settings.properties** file:

```
grid.local.address=[NIC Address]
grid.discovery.tcp.port=[default: 51300]
grid.communication.tcp.port=[default: 51401]
Where:
```
- ▶ grid.local.address specifies the IP address of the network adaptor used for grid communication.
- **grid.communication.tcp.port** and **grid.discovery.tcp.port** allows environments to specify known ports (for example, when using a firewall).

**Note:** The communication port must be a minimum of 100 greater than the discovery port, in order to avoid conflict.

### <span id="page-15-0"></span>Starting the Deployment

Before opening the component files, they must first be configured to refer to the correct version of Java.

The procedure is different for Windows and Linux.

#### Windows:

- 1. Edit **start-Interface.cmd** and **start-SessionQueue.cmd**.
- 2. Locate the following lines:

```
@REM Uncomment and set this path to be correct for
your environment
```
REM SET "JAVA HOME=C:\PROGRA~1\Java\jdk1.7.0\_80"

3. Uncomment the second line and remove "REM", so that it begins with "SET". Ensure that it is pointing to the location of Java home for the correct version of Java installed as part of the pre-requisites. The resulting line should appear as follows:

SET "JAVA HOME=C:\PROGRA~1\Java\jdk1.7.0 80"

4. Once configured, open the files to start the 1Integrate components.

#### Linux:

- 1. Edit **start-Interface.sh** and **start-SessionQueue.sh**.
- 2. Uncomment the line just below "#Uncomment and set this path to be correct for your environment": export JAVA HOME="/usr/java/jdk1.7.0 80"
- <span id="page-15-1"></span>3. Once configured, open the files to start the 1Integrate components.

### Deploying additional Session queues

1Integrate can be deployed with multiple session queues each of which can run either on the same server as the interface or on separate machines (as

long as they are on the same network as the interface).

Session queues can be run in parallel, deployed using different port numbers. This requires a license from 1Spatial that enables the required number of parallel session queues.

**Note:** On a machine running Windows, this may present a path name length error. If this occurs, copy the **standalone-sessionqueue** folder to a higher level directory, rename it, and paste it back into the **wildfly- [version]** folder.

**Note:** For more advanced environments, contact either your distributor or 1Spatial prior to continuing to discuss an appropriate deployment plan.

You will need to copy and edit a different file, depending on if you are using Windows or Linux.

#### Windows:

- 1. Create a copy of the **standalone-sessionqueue** folder and rename it **standalone-sessionqueue2**.
- 2. Create a copy of the **start-SessionQueue.cmd** file and rename it **start-SessionQueue2.cmd**.
- 3. Edit this file to refer to **standalone-sessionqueue2** instead of **standalone-sessionqueue** (or standalone-sessionqueue3 for the third session queue etc.) and change the port offset at the end of the last CALL line from 100 to 200 (or 300 for the third session queue etc.).

```
Note: For example, the line
CALL bin\standalone.bat -
P=SETTINGS\settings.properties -
Djboss.server.base.dir=standalone-
sessionqueue -Djboss.socket.binding.port-
offset=100
would be changed to
CALL bin\standalone.bat -
P=SETTINGS\settings.properties -
Djboss.server.base.dir=standalone-
sessionqueue2 -Djboss.socket.binding.port-
offset=200.
```
#### Linux:

- 1. Create a copy of the **standalone-sessionqueue** folder and rename it **standalone-sessionqueue2**.
- 2. Create a copy of the **start-SessionQueue.sh** file and rename it **start-SessionQueue2.sh**.
- 3. Edit this file to refer to **standalone-sessionqueue2** instead of **standalone-sessionqueue** (or standalone-sessionqueue3 for the third session queue etc.) and change the port offset at the end of the last CALL line from 100 to 200 (or 300 for the third session queue etc.).

```
Note: For example, the line
CALL bin\standalone.bat -
P=SETTINGS\settings.properties -
Djboss.server.base.dir=standalone-
sessionqueue -Djboss.socket.binding.port-
offset=100
would be changed to
CALL bin\standalone.bat -
P=SETTINGS\settings.properties -
Djboss.server.base.dir=standalone-
sessionqueue2 -Djboss.socket.binding.port-
offset=200.
```
### <span id="page-17-0"></span>Loading non-Oracle spatial data using FME

1Integrate, by default, loads spatial data from an Oracle database. To load spatial data from other sources (e.g. Shapefile, Tab files, MS SQL Server, PostGIS) 1Integrate uses functionality from Safe Software's FME.

To use this capability, you must have FME Desktop installed on the server or on a local file system location available to the server, with an FME license available for use.

**Note:** In order to be editable, tables must have a primary key defined. You can read data from tables that do not have primary keys, but you will not be able to write data back to those tables.

For PostGIS, only tables with at least one geometry column are supported.

To allow 1Integrate to access non-Oracle data sources, use the following procedure, depending on your operating system:

Configure FME on Windows:

The following steps are only necessary if FME has not already been added to the system or user's PATH environment variable in Windows.

On Windows, set the FME\_HOME directory to the path in **bin\standalone.conf.bat** by adding the following lines to the top of the file:

```
@rem add FME to PATH
```
set PATH=[FME path]; %PATH%

Where [FME path] is the location where FME is installed (e.g. C:\PROGRA~1\FME).

#### Configure FME on Linux:

Set the FME\_CORE directory to the LD\_LIBRARY\_PATH in **bin/standalone.conf** by adding the following lines to the top of the file:

```
# add FME to LD_LIBRARY_PATH
```

```
export LD_LIBRARY_PATH="[FME_CORE_PATH]:$LD_LIBRARY_
PATH"
```
<span id="page-18-0"></span>Where [FME\_CORE\_PATH] is the location of the fme/fmecore/ directory.

### Offline Help

By default, clicking the Help button within 1Integrate opens the online WebHelp. However, this button can be configured to open local offline documentation instead.

**Note:** The configuration of offline help is only advised for environments without access to the internet, as local help files will not receive updates as often as the online help.

Before performing the configuration, ensure your local help files are places somewhere accessible on your local network. If the help files have not been provided with your release, please contact your vendor or 1Spatial Support.

Configure Offline Help :

- 1. Open the **settings.properties** file (located within C:\Program Files\1Spatial\1Integrate\1Integrate-[version]\_wildfly\SETTINGS).
- 2. Edit the value for the **help\_base\_url** parameter to the location of your

local help files.

help base url=[location of help files]

Where [location of help files] is replaced with the path to your local help files.

## <span id="page-20-0"></span>**4** Testing the Installation

Empty your browser cache before testing your installation.

1Integrate can be accessed through the following site: http://[machine]:[service\_port]/1Integrate

**Note:** Use the port number specified during installation, by default this is 8080.

Log in as a user with administrator permissions. The home page displays a traffic light system:

- If the status traffic light icon displayed on the page is green, 1Integrate has been successfully installed.
- If the traffic light icon is amber or red, click on it to display information for any configuration errors.

To verify the session queue installations, click the **Admin** tab and check that the Grid Topology matches the number of interfaces and session queues installed.

If you need to access the 1Integrate Web Services API, then a web page with documentation and a link to the WSDL document can be found at: http://[machine]:[service\_port]/soap

## <span id="page-21-0"></span>**5** Upgrading an Installation

**Note:** Before performing an upgrade to an existing installation, ensure **all sessions are stopped** and perform a **backup** of your repository.

**Note:** These instructions apply when upgrading from one version to the immediately subsequent release only (e.g. from 1.1 to 1.2). If you are performing an upgrade from any older version, please consult your release notes or contact 1Spatial Support.

#### Upgrade an Installation:

Upgrading an installation on Wildfly consists of unpacking your new release folder, copying across your existing settings files, and editing the Java location in your interface and session queue component files.

- **Note:** The following instructions use an example where currently version 1.A is installed, and we want to upgrade to 1.B. We have used **C:\1Spatial** as a directory within which to store our installation package files, organised into **C:\1Spatial\Product-1.A** and **C:\1Spatial\Product-1.B**.
- 1. Unzip your new Release Package, and the Wildfly folder within it (e.g. **C:\Program Files\1Spatial\Product-1.B\Product-1.B\_wildfly\wildfly- [version]**).
- 2. Copy the following properties files from the **SETTINGS** folder in your *existing* installation directory (e.g. **C:\Program Files\1Spatial\Product-1.A\Product-1.A\_wildfly\wildfly-[version]\SETTINGS**, into the **SETTINGS** folder in your *new* installation directory:
	- **settings.properties**
	- **roles.properties**
	- **users.properties**
- 3. Copy any built-ins and custom data stores (**.jar** files) from your *existing* installation directory (e.g. **C:\Program Files\1Spatial\Product-1.A\Product-1.A\_wildfly\wildfly-**

**[version]\standalone\deployments\Product-1.A.ear\lib** and **C:\Program Files\1Spatial\Product-1.A\Product-1.A\_wildfly\wildfly- [version]\standalone-sessionqueue\deployments\Product-1.A.ear\lib**) into the corresponding **lib** folders within your new installation directory.

4. Before opening the component files, they must first be configured to refer to the correct version of Java.

The procedure is different for Windows and Linux.

#### Windows:

- 1. Edit **start-Interface.cmd** and **start-SessionQueue.cmd**.
- 2. Locate the following lines:

```
@REM Uncomment and set this path to be correct
for your environment
REM SET "JAVA HOME=C:\PROGRA~1\Java\jdk1.7.0
80"
```
3. Uncomment the second line and remove "REM", so that it begins with "SET". Ensure that it is pointing to the location of Java home for the correct version of Java installed as part of the pre-requisites. The resulting line should appear as follows:

SET "JAVA HOME=C:\PROGRA~1\Java\jdk1.7.0\_80"

4. Once configured, open the files to start the 1Integrate components.

#### Linux:

- 1. Edit **start-Interface.sh** and **start-SessionQueue.sh**.
- 2. Uncomment the line just below "#Uncomment and set this path to be correct for your environment": export JAVA HOME="/usr/java/jdk1.7.0 80"
- 3. Once configured, open the files to start the 1Integrate components.